# MEGAsurvey

**INING ALLAST PRINT WORKFLOW** 

## Overview

Your tool to quickly create, conduct and evaluate custom surveys.

You're in HR and want to conduct a quick interview with several employees? You're in Marketing and wish to conduct a customer satisfaction survey? Drew the short straw and need to get lunch orders for two dozen people? You can do all that and more with MEGAsurvey!

MEGAsurvey is sleek, intuitive and easy to use. Simply create your survey, add your questions and share the ID with your participants. After they've completed the survey, you can easily view and evaluate the results which can be exported to PDF or XLSX. Please note that your free survey will be available for 90 days after creation.

## Login

MEGAsurvey uses Azure Active Directory to validate users. Simply log in with your Microsoft work credentials. No further sign-in is required.

## Creating A Survey

To get started on creating your first survey, go to "Manage Your Surveys" from the home screen. Here you can create new surveys and give them a title. The Survey Code will be automatically generated for you. To allow your users to retake a survey by overwriting their existing answers, set the option "Allow Retake." By default, this option is turned off, so users may only take a given survey once.

To add questions to your survey, use the Button "Manage Questions." Here you can add your survey questions, which can have one of three types. "FreeForm" will allow the user to answer in a text field. "Boolean" will give the user a choice between Yes and No. "Gradient" allows the users to choose from a number between One and Ten.

Participants will see the questions in alphabetical order. If you would like the survey questions to be presented in a particular order, consider starting your questions with either a number or letter. (E.g. A.., B.. or 01.., 02.. etc.)

## Taking A Survey

To take a survey, users will need to enter the code for the survey on the home screen. Simply give your participants the code, have them paste or type it into the text box and the "Take A Survey" button, after which the user will be guided through the questions. Note that answers will only be transmitted to the server when the survey has been fully completed by the user.

## Evaluating Answers

To evaluate the answers, return to the "Manage Questions" screen of your survey and click the button "Show Results." Answers will be displayed at the bottom of the screen. Freeform answers will be displayed in a list. Both questions and Freeform answers can be exported and saved as Excel or PDF-Files. Boolean and Gradient Answers will be visualized as bar graphs.

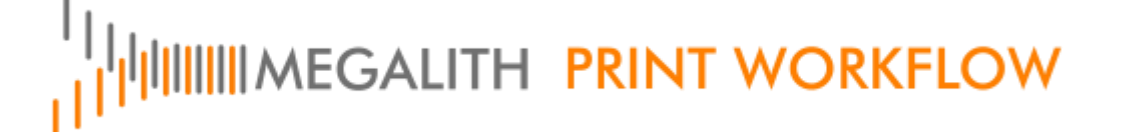

## Mobile Devices

MEGAsurvey has been made with mobile devices in mind. Create, take and evaluate surveys on the go!

#### Support

If you require further support, contact us anytime at:

Megalith Softwareproduktions GmbH Schramberger Straße 20a 78112 St. Georgen im Schwarzwald Baden-Württemberg Germany Tel. +49 7724 9433 20

**Support:** [Contact Form](https://www.megalith-workflow.com/index.php?option=com_contact&view=contact&id=3&Itemid=961&lang=en)

**HIMMININ AND AREALLY HERE ARE WORKFLOW**